## **Using the Rosetta Stone App**

## **If you have not yet created a Rosetta Stone account:**

- Install the Rosetta Stone app from the iOS App Store or Google Play on your mobile device.
- Using your device's mobile browser, go to [http://www.pgcmls.info](http://www.pgcmls.info/)
- If you are using a tablet in the horizontal orientation, click **Learn a Language** at the top of the page. Otherwise click the lines next to **Menu**, choose **Digital Services**, then **Online Resources**, then click the picture for **Languages**.
- Click **Rosetta Stone Library Solution** and then click it again.
- Register by entering your email address (username) and password on the EBSCO/Rosetta Stone landing page, and choosing a language.
- Once logged in, click on **Launch Rosetta Stone Language Lesson**.
- If you are asked **Open this page in Languages?**, click **Open**.
- If the app has already been installed, the lesson will be launched on your device. If the app has not yet been installed, you are directed to download Rosetta Stone from the app store for your device.
- If you sign out of the app, when you next open it, choose **Work or School,** and the **Namespace** should be filled in with s9109222. Then just enter your email address and password.

## **If you have already created a Rosetta Stone account:**

- Install the Rosetta Stone app from the iOS App Store or Google Play on your mobile device.
- Open the Rosetta Stone app and click **Sign In.**
- Choose **Work or School.**
- Enter your username (email address) and password; the **Namespace** should be s9109222.
- If you sign out of the app after this, when you next open it and click **Work or School,** and the Namespace should already be filled in with s9109222. Then just enter your email address and password.

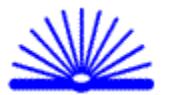

PGCMLS/DS January 2018